**Mojmír Král**

# Excel 2013 *snadno a rychle*

**Novinky programu Excel 2013 a nastavení programu** 

> **Vytvoření a editace tabulky**

**Počítání pomocí funkcí a vzorců** 

> **Tvorba a úpravy grafu**

**Tisk souboru**

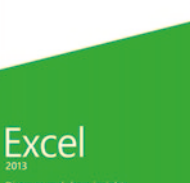

Microsoft

1PC

**1** Office

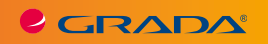

SNADNO<sup>2</sup> RYCHLE

#### **Upozornění pro čtenáře a uživatele této knihy**

Všechna práva vyhrazena. Žádná část této tištěné či elektronické knihy nesmí být reprodukována a šířena v papírové, elektronické či jiné podobě bez předchozího písemného souhlasu nakladatele. Neoprávněné užití této knihy bude **trestně stíháno**.

# **Excel 2013 snadno a rychle**

#### **Mojmír Král**

Vydala Grada Publishing, a.s. U Průhonu 22, Praha 7 jako svou 5251. publikaci

Odpovědná redaktorka Zuzana Böhmová Sazba Tomáš Brejcha Počet stran 144 První vydání, Praha 2013

© Grada Publishing, a.s., 2013 Cover Photo © fotobanka allphoto

V knize použité názvy programových produktů, firem apod. mohou být ochrannými známkami nebo registrovanými ochrannými známkami příslušných vlastníků.

Vytiskly Tiskárny Havlíčkův Brod, a.s.

ISBN 978-80-247-4726-2 (tištěná verze) ISBN 978-80-247-8655-1 (elektronická verze ve formátu PDF) ISBN 978-80-247-8656-8 (elektronická verze ve formátu EPUB)

### **Obsah**

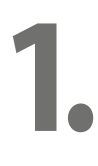

## **[Seznámení s programem Microsoft Excel 2013](#page-9-0)**

**Úvod** [. . . . . . . . . . . . . . . . . . . . . . . . . . . . . . . . . . . . . . . . . . . . . . . . . . . . . . . . . . . . . . . . . 7](#page-6-0)

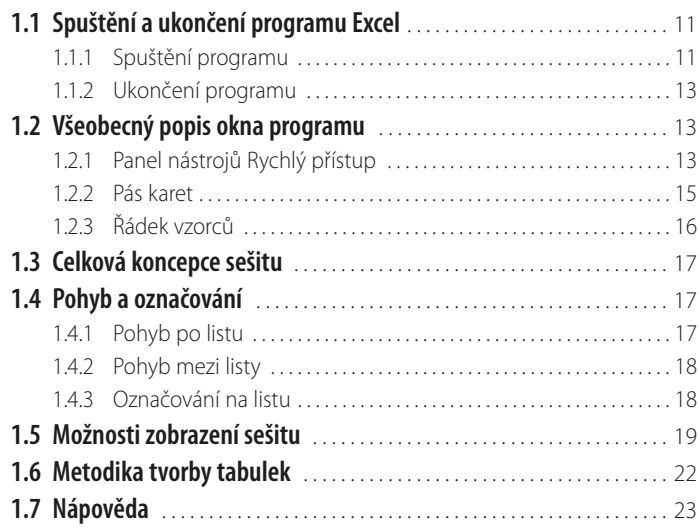

# **2.**

#### **[Práce se soubory](#page--1-0)**

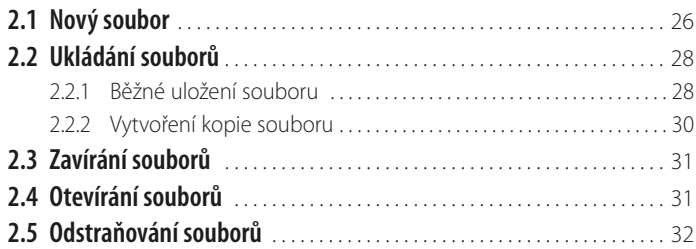

# **3.**

### **[Zadávání dat](#page--1-0)**

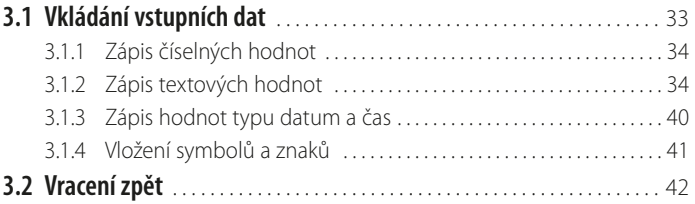

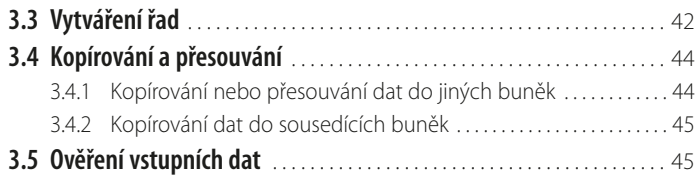

# **[Výpočty v Excelu](#page--1-0)**

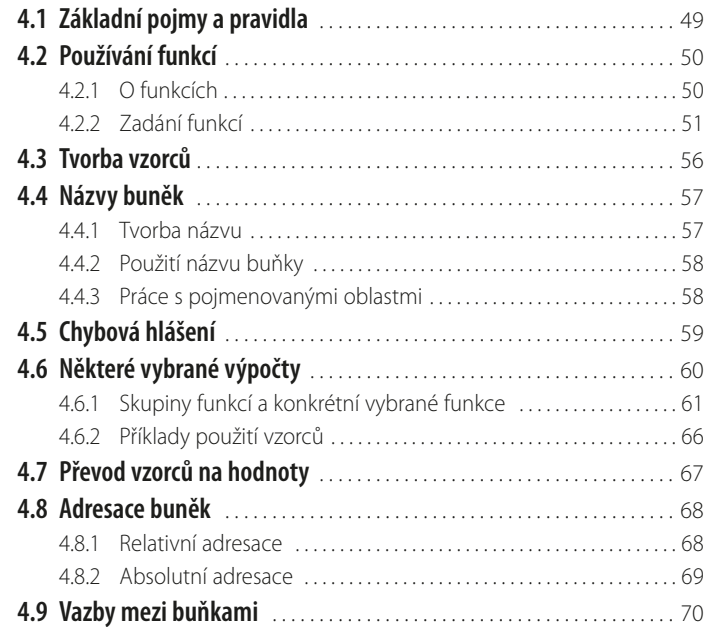

# **5.**

**4.**

# **[Úpravy tabulek](#page--1-0)**

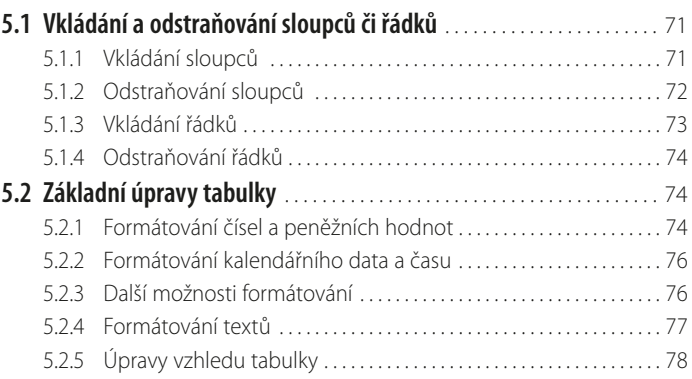

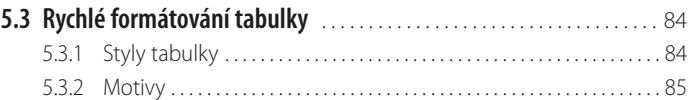

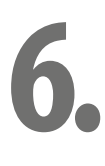

#### **[Grafy](#page--1-0)**

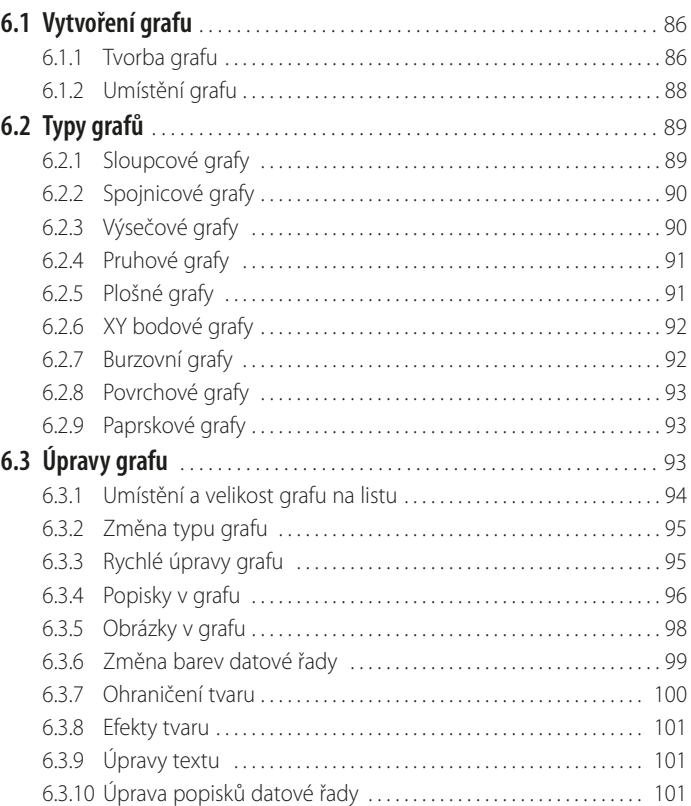

# **7.**

# **[Práce s listy](#page--1-0)**

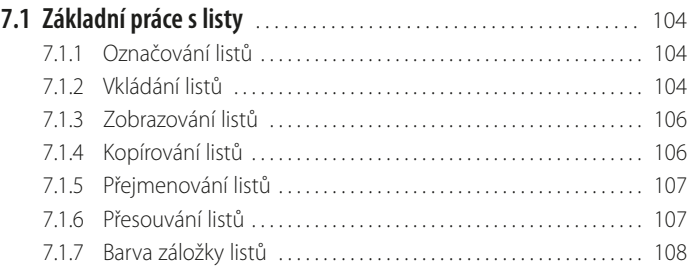

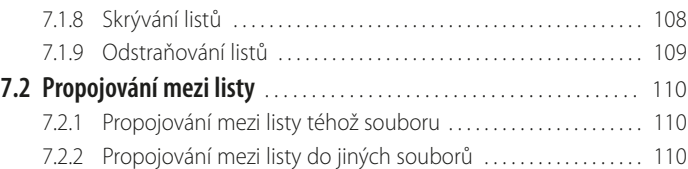

# **8.**

### **[Tisk](#page--1-0)**

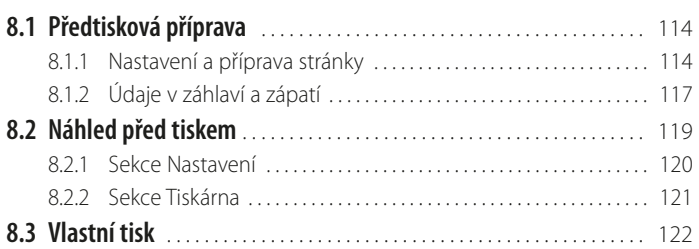

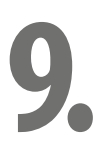

#### **[Nastavení programu](#page--1-0)**

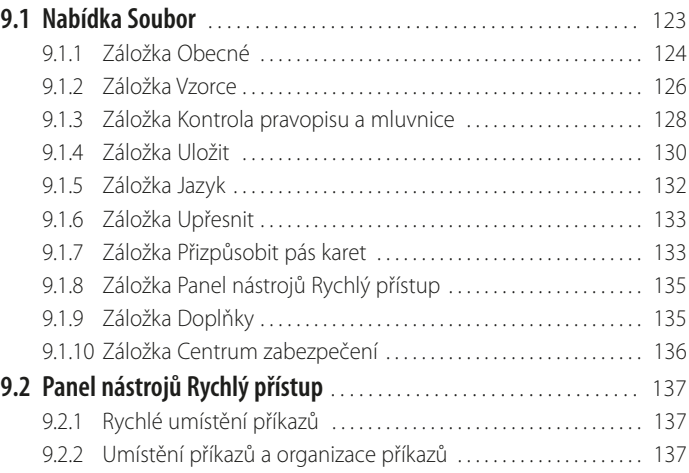

# **10.**

# **[Novinky ve verzi 2013](#page--1-0)**

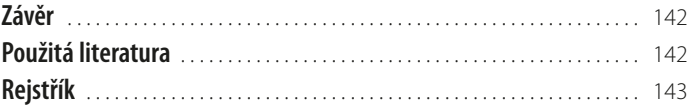

# <span id="page-6-0"></span>**Úvod**

Vážení čtenáři, byl jsem požádán vydavatelstvím Grada Publishing, a. s., o napsání této knihy. Jelikož mne psaní knih baví, a protože působím již dlouhou dobu také jako lektor počítačových kurzů (mezi něž patří namnoze i ty, které učí uživatele pracovat s programem Excel), uvítal jsem tuto nabídku a doufám i věřím, že kniha, kterou držíte ve svých rukou, vám bude dobrým pomocníkem při pronikání do tajů práce s programem **Microsoft Excel 2013**. Aplikace Excel 2013 (dále také pouze Excel či program) je programem, který slouží především pro práci s tabulkami a který nám pomáhá zvládat převážně výpočty. Výstupem těchto výpočtů potom bývají různě upravené tabulky, případně různé typy grafů. Excel dále umí pracovat s celou řadou funkcí a, v neposlední řadě, i s databázovými tabulkami. A právě proto, že programy skupiny Office, a Excel v tomto směru není výjimkou, zvládají širokou škálu možností, mne mrzí, že (vzhledem k určení knihy) si z nich můžeme ukázat jenom část. Přesto věřím, že program i tato kniha vám budou skvělými pomocníky, a pomohou vám vyřešit mnohé (i pracovní) úkoly.

Rozhraní programu je uživatelsky velmi příjemné (byť jednodušší než v předchozích verzích) a intuitivní – věřím, že si na něj brzy zvyknete a budete ho často používat. Program Excel vám tak nabízí komfort ovládání, stále se zvyšující preciznost provedení a přitom jednoduchost použití.

#### **Jednotlivé kapitoly**

Z důvodů větší přehlednosti byla kniha rozčleněna do jednotlivých kapitol. Cílem je provést vás od samotného začátku práce s programem, až po vytvoření a vytištění dokumentu. Kapitoly jsou proto uspořádány v tomto pořadí, nicméně platí, že pokud některé z uvedených témat ovládáte, nemusíte se dané kapitole věnovat, ale můžete ji s klidným svědomím "přeskočit" a věnovat se té kapitole, která je pro vás důležitější.

Jednotlivé kapitoly jsou uspořádány následně:

- ❚ Kapitola **Seznámení s programem Microsoft Excel** popisuje spuštění a ukončení chodu programu, jeho vzhled a nejdůležitější prvky. Naučíte se také pohybovat a označovat v souboru i na listu, stejně jako se dozvíte základní informace pro správnou tvorbu tabulky. A nepřijdete ani o informace týkající se práce s Nápovědou.
- ❚ Kapitola **Práce se soubory** se zabývá základními činnostmi při ukládání a otevírání jednotlivých souborů, podobně jako i jejich případným odstraněním.
- ❚ Kapitola pojmenovaná **Zadávání dat** ukazuje především různé možnosti při vkládání dat, ať již charakteru číselného či textového. Naučíte se zde (mj.) také jak se vytváří řady hodnot i další možnosti zápisu dat.
- Jednou z "nosných" kapitol je kapitola **Výpočty v Excelu**. Zde se dozvíte, co činí Excel excelentním počtářem, a přijdete mu, doufám, na chuť. Popisuji v ní možnosti výpočtů jak pomocí funkcí, tak i pomocí vzorců, jejich kopírování či přesouvání, a také využití různé adresace buněk.
- Neméně důležitou je i kapitola Úpravy tabulek. Úprava tabulek musí být totiž nejenom estetická, ale i funkční (a naopak). V této kapitole má tedy své místo tzv. formátování (a to vč. podmíněného formátování), podobně jako vkládání/odstraňování sloupců a/nebo řádků.
- Kapitola Grafy nemohla být opomenuta, a svým zaměřením patří mezi kapitoly tzv. výstupní – ukazuje vám jednu z možností, jak z dat v tabulce vytvořit a posléze i upravit profesionálně vyhlížející graf.
- ❚ I kapitola **Práce s listy** má v této knize své místo. Jelikož sešit Excelu se skládá z listů, je nutné ovládat vkládání, kopírování, přesouvání, přejmenovávání, ale také odstraňování jednotlivých listů, případně i další práce s nimi (včetně tzv. propojování mezi listy).
- ❚ I kapitola **Tisk** pro vás může být velice důležitá. Tiskový výstup je totiž často požadovanou činností, a proto i nezbytným základem práce. Dozvíte se informace o předtiskové přípravě (úpravy sešitu před tiskem i s využitím náhledu) a také o vlastním tisku.
- ❚ Kapitola zvaná **Nastavení programu** vás provede základními nastaveními programu Excel, která byste měli učinit, pokud chcete, aby program fungoval k vaší spokojenosti.
- ❚ Kapitola **Novinky** uvádí alespoň ty nejdůležitější novinky programu Excel ve verzi 2013.
- A konečně, nezapomenu ani na kapitolu **Literatura**, kde uvedu přehled publikací, z nichž jsem čerpal své vědomosti, byť velkým zdrojem informací jsou pro mne patřičné webové stránky (jejichž tvůrcům tímto děkuji).

V některých místech knihy jsou také (pro snazší pochopení tématu) uvedeny příklady. Veškeré v nich uvedené údaje jsou fiktivní a jakákoliv podobnost s osobami žijícími je čistě náhodná.

#### **Čeština a angličtina**

V knize naleznete (kromě jiného) i popisy dialogových oken, jednotlivé nabídky, příkazy apod. Jelikož program můžete používat nejenom v českém, ale i v originálním anglickém jazykovém prostředí, je u jednotlivých popisů uvedeno jak české, tak i originální znění. Přesto, že by se některým čtenářům mohlo zdát, že se tímto kniha stává poněkud méně přehlednou, věříme, že si na tuto formu zvyknete a naopak oceníte, že nyní práci s programem zvládnete bez problémů i v jeho originálním provedení.

#### **Ovládání počítače**

#### Ještě dovětek k **používaným pojmům**:

- Pokud používám výraz "tlačítko myši" bez bližšího určení, myslím tím vždy le**vé** tlačítko myši; v případě, že chci, abyste něco udělali **pravým** tlačítkem myši, vždy to výslovně v textu zmiňuji.
- ❚ Pojem **klepnout** znamená jedno krátké, jemné zmáčknutí tlačítka myši; pojmem **poklepat** potom myslím dvakrát rychle zmáčknout tlačítko na myši. Pojmem **táhnout** vyjadřuji stav, kdy myší najedete na určité místo, zmáčknete a držíte příslušné tlačítko a za stálého držení tlačítka myši se posunete na jiné, konečné, místo. Tam potom tlačítko myši pustíte.
- Klávesové zkratky neboli kombinace kláves používáte tak, že prvně uvedené klávesy držíte a poslední z nich stisknete, tedy např. SHIFT + CTRL + % znamená, že držíte klávesy SHIFT i CTRL a stisknete klávesu %.

#### **Přání a poděkování**

Doufám, že vám kniha přinese potřebné informace<sup>1</sup> a že vám tak bude dostatečným pomocníkem při používání programu **Microsoft Excel 2013**, který vám bude vynikajícím prostředkem při řešení úkolů spojených s výpočty, grafy a podobnými činnostmi.

Nyní se již dejte do práce, a vězte: "*I cesta dlouhá tisíc mil začíná prvním krokem*." (čínské přísloví)

Chtěl bych poděkovat především mé mamince a mému strýci, kteří mne nesmírně podporují; bez jejich pomoci bych tuto knihu nikdy nenapsal.

Brno 20. dubna 2013

Ing. Mojmír Král

<sup>&</sup>lt;sup>1</sup> Nemám příliš rád, když je v naučné literatuře namnoze používáno odkazů "viz dříve" apod. Líbí se mi, když vše, co potřebuji, naleznu na jednom místě a nemusím neustále listovat knihou, ale vzhledem k určení publikace (a tím pádem k omezení jejího rozsahu) jsem se těchto odkazů, bohužel, nemohl vyvarovat.

# <span id="page-9-0"></span>**1. Seznámení s programem Microsoft Excel 2013**

Microsoft **Excel** je program, který je řazen do skupiny tzv. tabulkových kalkulátorů a je součástí nabídky Office firmy Microsoft Corporation. Nejspíše máte nainstalovanou českou jazykovou mutaci sady Office 2013, pokud byste měli verzi originální, potom vám tato publikace dává k dispozici příkazy i v angličtině.

Součástí sady Office je i více programů, podle zakoupené varianty může obsahovat i programy:

- **Access** 2013 program pro tvorbu a správu databází.
- **Excel** 2013 program pro práci s tabulkami (počítání, úpravy tabulek), ale i pro tvorbu grafů a práce s databázovými tabulkami atd. – viz dále, neboť právě tomuto programu je věnována tato publikace.
- **OneNote** 2013 digitální poznámkový blok pro pořizování, uchovávání a sdílení všech druhů informací.
- ❚ **Outlook** 2013 program pro elektronickou poštu a také jakýsi organizační manager (obsahuje totiž i kalendář, seznam kontaktů, úkolů, deník i poznámky).
- **PowerPoint** 2013 program pro tvorbu prezentací, zejména dynamických.
- **Project** 2013 nebývá přímou součástí sady Office, je programem pro vedení a správu projektů.
- **Publisher** 2013 program pro snadnou tvorbu dokumentů určených zejména pro reklamní účely (tvorba letáků, pozvánek, diplomů, ale i brožur, navštívenek, blahopřání).
- ❚ **Visio** 2013 program určený zejména pro tvorbu schémat a diagramů, taktéž nebývá součástí sady Office.
- ❚ **Word** 2013 program, jehož základním úkolem je tvorba a úprava textů.

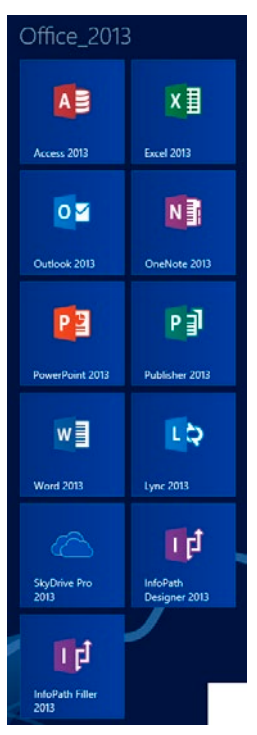

**Obrázek č. 1.1: Skupina programů Microsoft Office v dlaždicovém zobrazení**

<span id="page-10-0"></span>Novou sadu **Office** lze zakoupit jako předplatné verze **Office 365** (**Home Premium** / **Small Business Premium**) nebo jako samostatné licence **Office 2013**:

- **Office Home & Student 2013** jejich součástí jsou: Word, Excel, PowerPoint a OneNote.
- **Office Home & Business 2013** kromě programů Word, Excel, PowerPoint a OneNote obsahují i Outlook.
- ❚ **Office Professional 2013** zahrnují Word, Excel, PowerPoint, OneNote, Outlook a také **Access** i **Publisher**.

Tato verze programu Excel je plně počeštěna a je pokračováním verze Excel 2010. Rozhraní programu je velmi uživatelsky příjemné (byť jednodušší než v předchozích verzích) a intuitivní. Věřím, že si na něj brzy zvyknete a budete je často používat. Program Excel vám tak nabízí komfort ovládání, stále se zvyšující preciznost provedení a přitom jednoduchost použití.

## **1.1 Spuštění a ukončení programu Excel**

Je naprosto jasné, že úplně první dovedností, kterou musí každý uživatel programu splňovat, je umět program spustit a posléze ho i správně ukončit.

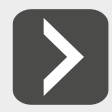

**Nezapomeňte, že před ukončením chodu programu je nanejvýš vhodné rozpracované soubory uložit, čehož nejrychleji dosáhnete pomocí klávesové kombinace Ctrl+S.**

#### **1.1.1 Spuštění programu**

Spuštění programu je tou nejzákladnější dovedností. Programy sady Office 2013 mohou být nainstalovány na operačním systému Windows 7 nebo na nejnovějším operačním systému Windows 8, a podle toho jsou také k dispozici možnosti spouštění programu Excel:

- ❚ **Windows 7** obsahují i tlačítko **Start**<sup>2</sup> , a tak můžete využít i této cesty:
	- a) program Excel již můžete vidět v hlavní nabídce tlačítka **Start**,
	- b) pokud program Excel nevidíte, můžete jej najít ve skupině programů Microsoft Office 2013,
	- c) rychlejší cestou, jak využít tlačítko **Start**, je situace, když po klepnutí na toto tlačítko napíšete název programu do hledacího řádku a systém za vás již najde vlastní program. Na jeho název, v horní části otevřeného okna, potom klepněte.
- ❚ **Windows 8** nabízí i jiné možnosti:
	- a) nainstalované programy můžete mít umístěné i ve výchozím (dlaždicovém) zobrazení Start – stačí klepnout na ikonu programu (viz obr. č. 1.1),
	- b) rovnou napište Excel, Windows 8 vám zobrazení ikonu programu Word 2013 v horním levém rohu okna a program samotný spustíte klepnutím na tuto ikonu (viz obr. č. 1.2),

<sup>2</sup> Tlačítko Start se dá doinstalovat i do verze Windows 8 (jako externí aplikace pod stejnojmenným názvem) a funguje potom stejně jako ve verzi Windows 7. Více informací: Král M. – Slavík P.: *Windows 8, kompletní příručka*, Grada, Praha, 2013.

- c) můžete používat i klasické zobrazení **Pracovní plocha** (*Desktop*), a pokud máte na ploše umístěnou ikonu zástupce programu, spustíte program Excel poklepáním na tuto ikonu zástupce (viz obr. č. 1.3),
- d) máte-li ikonu zástupce programu na **Hlavním panelu** (*Control Panel*), potom stačí na tuto ikonu klepnout myší (viz obr. č. 1.3).

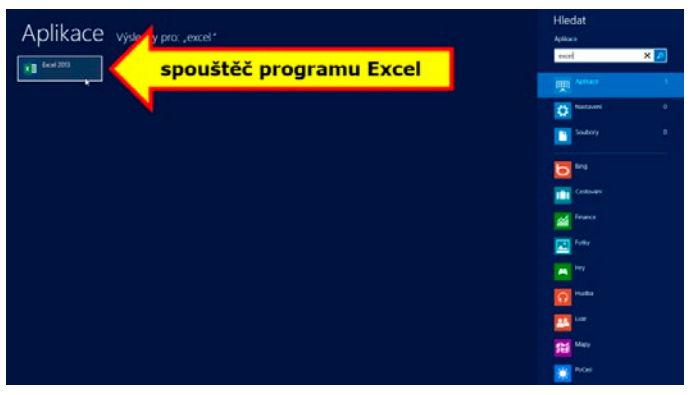

**Obrázek č. 1.2: Možnosti spuštění programu Excel 2013 v zobrazení Start (Windows 8)**

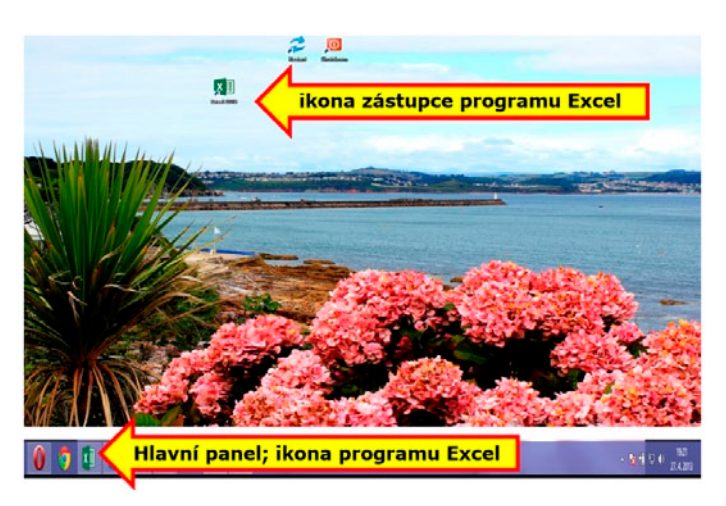

**Obrázek č. 1.3: Možnosti spuštění programu Excel 2013 v zobrazení Pracovní plocha**

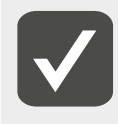

**Jak pracovat s operačním systémem Windows 8, a v této souvislosti jak umístit ikony zástupců v zobrazení Start či v zobrazení Pracovní plocha, vám nejlépe poradí kniha vydaná nakladatelstvím Grada: Král M. – Slavík P.:**  *Windows 8, kompletní příručka***, Grada, Praha, 2013.**

#### <span id="page-12-0"></span>**1.1.2 Ukončení programu**

Ukončení práce s programem je také již dlouhodobě známou záležitostí:

- ❚ v nabídce **Soubor** (*File*) klepněte na příkaz **Zavřít** (*Close*), viz obr. č. 1.4,
- klepněte na tlačítko **Zavřít** (*Close*) v pravém horním rohu okna programu, viz obr. č. 1.5.

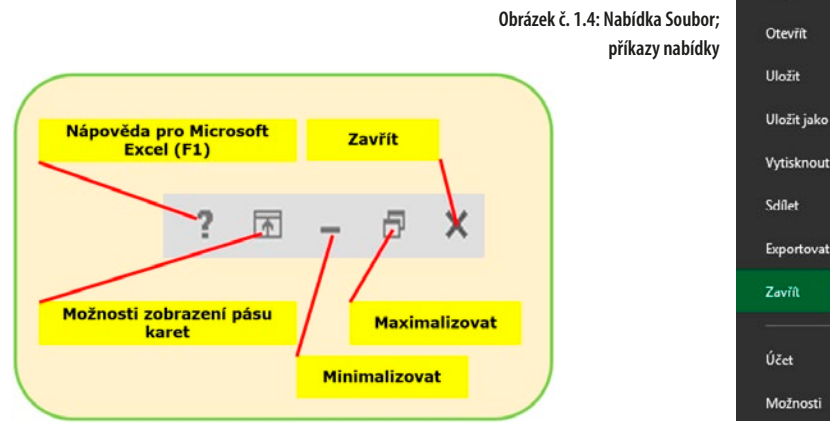

**Obrázek č. 1.5: Ovládací tlačítka programu Excel 2013**

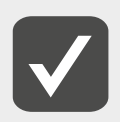

**Práci se soubory se věnuje samostatná kapitola nazvaná (nikterak překvapivě) Práce se soubory.**

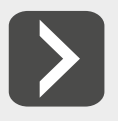

**Zavřít okno aktivního programu můžete i klávesovou kombinací Alt+F4.**

### **1.2 Všeobecný popis okna programu**

Vzhled okna programu můžete do jisté míry přizpůsobit vlastním požadavkům, nicméně při prvním otevření okna programu může vypadat podobně jako to na obr. č. 1.6.

#### **1.2.1 Panel nástrojů Rychlý přístup**

**Panel nástrojů Rychlý přístup** (*Quick Access Toolbars*) je malý panel nacházející se v levém horním rohu okna programu (viz obr. č. 1.7), který může obsahovat různé, vámi často používané příkazy (tlačítka). Ty základní přidáváte aktivací jednotlivých tlačítek, která uvidíte, pokud klepnete na šipku seznamu v pravé části panelu (viz obr. č. 1.7; dole).

 $(\epsilon)$ 

 $Informs$ Nový

 $\lambda$ 

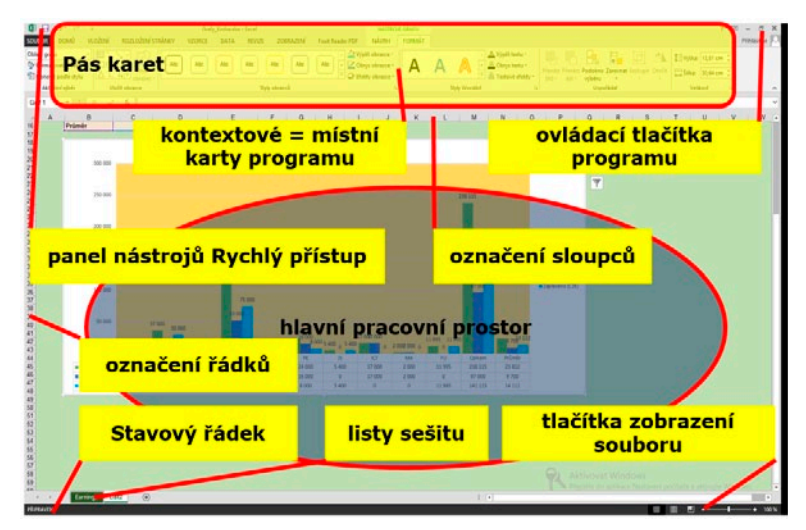

**Obrázek č. 1.6: Hlavní prvky okna programu Excel**

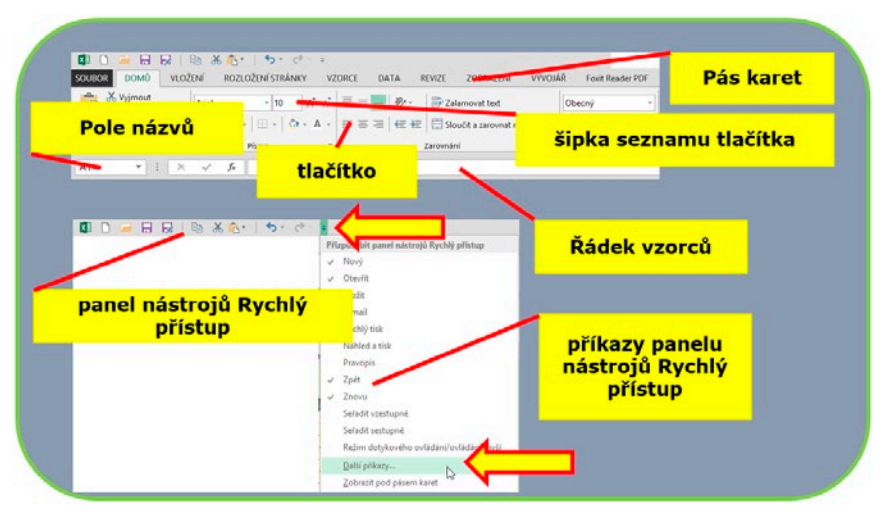

**Obrázek č. 1.7: Panel nástrojů Rychlý přístup a pás karet**

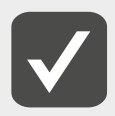

**Popis, jak upravit a nastavit panel nástrojů Rychlý přístup, naleznete v kapitole Nastavení programu (viz dále).**

#### <span id="page-14-0"></span>**1.2.2 Pás karet**

**Pás karet** (*Ribbon*) je umístěn v horní části okna programu. Nástroje jsou na jednotlivých kartách setříděny do skupin = sekcí.

Jednotlivé "základní" karty jsou:

- **Domů** (*Home*) obsahuje základní nástroje a sekce pro úpravu písma, zarovnání, formátování buněk, vč. podmíněného formátování, a další nástroje.
- ❚ **Vložení** (*Insert*) jak její název jasně napovídá, zde se nachází nástroje pro vkládání různých objektů. Vkládat můžete:
	- a) kontingenční tabulky (*Pivot Table*),
	- b) tabulky (*Table*),
	- c) obrázky (*Pictures*),
	- d) různé tvary (*Shapes*),
	- e) schémata, diagramy… (*SmartArt*),
	- f) snímky obrazovky (*Screenshot*),
	- g) grafy (*Charts*),
	- h) další objekty, jako např. hypertextové odkazy (*Hyperlink*), záhlaví (*Header*) a zápatí (*Footer*), textová pole (*Text Box*), ozdobné písmo (*WordArt*), rovnice (*Equation*) a symboly (*Symbol*).
- ❚ **Rozložení stránky** (*Page Layout*) na této kartě se nachází nástroje pro nastavení stránky, rychlou úpravu barevného podání listu a stránky a další nástroje pro práci s jednotlivými objekty.
- ❚ **Vzorce** (*Page Formulas*) uvedená karta slouží především ke vkládání funkcí potřebných při provádění výpočtů.
- ❚ **Data** (*Data*) nástroje na této kartě se používají zejména pro práci s databázovými tabulkami (seřazování a filtrování).
- **Revize** (*Review*) karta obsahuje nástroje pro vkládání komentářů a dále také nástroje pro ochranu listu a sešitu.
- ❚ **Zobrazení** (*View*) na této kartě se vyskytují různé možnosti zobrazení souboru.

Kromě toho můžete vpravo od těchto základních karet vidět i kartu **Vývojář** (*Developer*), která slouží zejména programátorům znalým jazyka *Visual Basic for Application*. A dále, pokud budete mít na stránce vložen nějaký objekt (např. obrázek, klipart, graf atd.) a pokud tento objekt označíte (tj. bude aktivní), budete mít k dispozici tzv. **místní**, neboli **kontextové** karty. Jejich počet se různí, stejně tak jako se různí jejich zabarvení. Na těchto kartách se nachází nástroje pro úpravu označeného objektu (viz obr. č. 1.6).

Na každé jednotlivé kartě<sup>3</sup> můžete nalézt sekce (nebo také skupiny příkazů), ve kterých se nachází jednotlivé příkazy. Pokud u příkazu existuje "rozbalovací" šipka seznamu, lze ji použít k získání nabídky dalších možností (viz obr. č. 1.8). Některé ze skupin příkazů také mohou obsahovat (v pravém dolním rohu) tlačítko zvané **Spouštěč dialogového okna** (viz obr. č. 1.8).

<sup>3</sup> Nabídka **Soubor** (*File*) tvoří tak trochu výjimku z tohoto pravidla, proto o ní hovořím také jako o nabídce.

<span id="page-15-0"></span>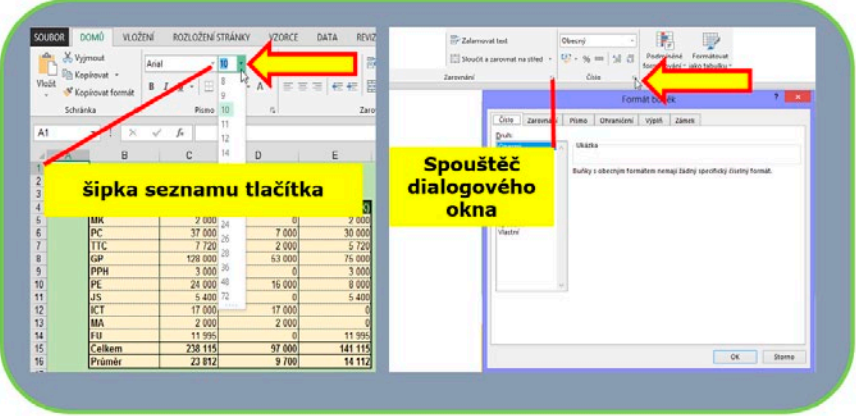

**Obrázek č. 1.8: Spouštěč dialogového okna**

#### **1.2.3 Řádek vzorců**

Pod pásem karet se nachází **Řádek vzorců** (*Formula Bar*) – viz obr. č. 1.7. V jeho levé části je **Pole názvů** (*Name Box*), v němž můžete vidět (příp. zadávat) adresu buňky – viz obr. č. 1.9, na které se nacházíte, či jméno pojmenované oblasti buněk a nosnou dominantní částí je vlastní řádek vzorců.

Tlačítko **Vložit funkci** (*Insert Function*) mezi **Polem názvů** (*Name Box*) a **Řádkem vzorců** (*Formula Bar*) slouží k vyvolání nabídky funkcí (viz obr. č. 1.9).

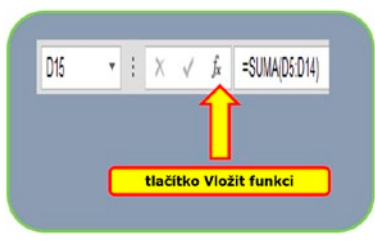

**Obrázek č.1.9: Řádek vzorců a Pole názvů**

**Řádek vzorců** (*Formula Bar*) plní v programu několik funkcí:

- zobrazuje skutečný obsah buňky (viz obr. č. 1.9),
- lze v něm přímo zadávat data,
- umožňuje opravy v buňce.

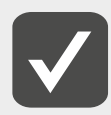

**Práci s funkcemi se věnuje kapitola Výpočty v Excelu (viz dále).**

# <span id="page-16-0"></span>**1.3 Celková koncepce sešitu**

Základním dokumentem v programu Excel je **sešit** (*book*). Každý sešit se skládá z jednotlivých **listů** (*sheet*); minimálním počtem listů v sešitu je jeden list, maximálně může sešit obsahovat až 255 listů.

Jednotlivé listy se skládají ze **sloupců** (*column*) a **řádků** (*row*). Sloupce jsou běžně označovány písmeny abecedy a jejich kombinací (A, B, C až Z, dále AA, AB, AC, …, XFD); k dispozici jich máte až 16 384, řádky označují čísla (od 1) a můžete jich využít až 1 048 576.

Na průsečíku sloupce a řádku leží **buňka** (*cell*). Buňka je základní stavební jednotkou a označuje se adresováním. **Adresa buňky** se skládá ze souřadnic sloupce a řádku, čili označení buňky potom vypadá např. takto: A1, XFD1048576 či H10.

Sloupce a řádky na listu zvýrazňuje **mřížka**. Tuto mřížku můžete vypnout (ve výchozím stavu je zapnuta), což bývá častou závěrečnou úpravou např. formulářů, příp. ji můžete pro aktivní list nechat zobrazit v jiné než výchozí barvě.

**Zapnutí**/**vypnutí mřížky** na **listu** provedete po klepnutí na nabídku **Soubor** (*File*) a dále na příkaz **Možnosti** (*Options*). Klepnutím aktivujte záložku **Upřesnit** (*Advanced*) a v pravé části dialogového okna se posuňte do sekce **Zobrazit možnosti pro tento list** (*Display options for this worksheet*). Jako předposlední položku vidíte **Zobrazit mřížku** (*Show gridlines*). Klepnutím ji deaktivujete (z výchozího stavu) a mřížka nebude vidět, naopak obsahuje-li položka "zatržítko" (zvané též lidově "fajfka") bude mřížka viditelná.

Barvu mřížky můžete také (pro aktivní list) nastavit v sekci **Zobrazit možnosti pro tento list** (*Display options for this worksheet*). Poslední položkou této sekce je totiž **Barva mřížky**  (*Gridline color*) – chcete-li změnit výchozí šedou barvu, klepněte na šipku seznamu u tohoto políčka a z nabídky barev si už vyberete.

Všechny úpravy potvrdíte klepnutím na tlačítko **OK**.

### **1.4 Pohyb a označování**

Jednotlivé listy v Excelu jsou velmi rozsáhlé, vždyť list obsahuje 17 179 869 184 buněk. A zejména v případech tabulek s mnoha sloupci či řádky je bezproblémový pohyb mezi listy a po samotném listu naprostou nutností. Stejně tak označování buněk (pro budoucí úpravy) je nutno dokonale zvládnout.

#### **1.4.1 Pohyb po listu**

Na jednotlivých listech se můžete pohybovat pomocí myši či prostřednictvím klávesnice.

**Pohyb s využitím myši** – najeďte myší na požadovanou buňku a klepnutím myší ji označte. Adresu buňky vidíte v **Poli názvů** (*Name Box*) v levém horním rohu obrazovky (viz obr. č. 1.9; vlevo).

**Pohyb za pomoci klávesnice** – k dispozici máte pohybové šipky (nahoru, dolů, doprava, doleva), dále klávesy Home, End, příp. PageUp a PageDown, či jejich kombinace:

- CTRL+Home pohyb na první buňku na listu (pokud nejsou ukotveny příčky),
- CTRL+END pohyb na poslední neprázdnou buňku na listu.

#### <span id="page-17-0"></span>**1.4.2 Pohyb mezi listy**

**Pohyb po listech.** Pro aktivaci jednotlivých listů v souboru můžete použít klepnutí myší či případně kombinaci kláves CTRL+PAGEUP (pohyb na další list) / CTRL+PAGEDown (pohyb na předchozí list).

**Zobrazení listů.** Pokud chcete listy vidět, můžete si pomoci šipkami v levém dolním rohu obrazovky: šipka doprava/doleva zobrazuje vždy další list vpravo/vlevo, šipka s čárkou doprava/doleva znamená zobrazení posledního/prvního listu (viz obr. č. 1.10).

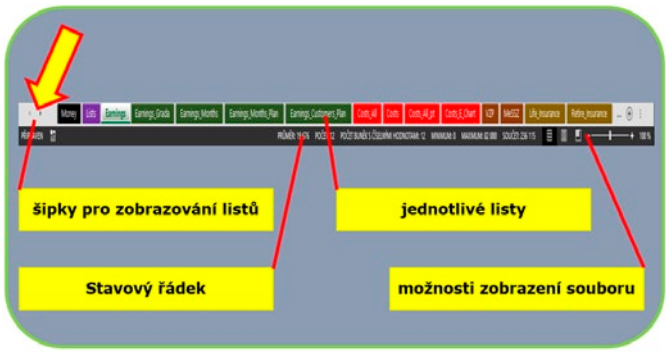

**Obrázek č. 1.10: Šipky pro zobrazování listů v sešitu**

#### **1.4.3 Označování na listu**

Označovat (pro budoucí úpravy a další práce) můžete jak jednotlivé buňky, tak celé oblasti buněk, příp. celý list. Označit také můžete souvislou nebo nesouvislou oblast buněk:

- Jednu buňku označíte klepnutím myší či tak, že na ni najedete pomocí některé z pohybových kláves.
- Pokud označíte výchozí buňku oblasti, podržíte klávesu SHIFT a použijete některou z pohybových kláves, označíte tzv. **souvislou** oblast. Souvislou oblast označíte také tak, že na výchozí buňku klepnete myší, podržíte klávesu Shift a poté klepnete na konečnou buňku v dané oblasti.
- Potřebujete-li označit tzv. **nesouvislou** oblast buněk, označte klepnutím či tažením myší první z výběru, poté držte klávesu CTRL a dále klepáním či tažením myší označujte další požadované buňky (viz obr. č. 1.11).
- Celý list označíte buď klepnutím myší na označovač listu (vlevo od sloupce A a nahoře nad řádkem 1 – viz obr. č. 1.11), případně kombinací kláves CTRL+A; ovšem musíte mít před tím označenou některou prázdnou buňku (mimo tabulku atd.) listu.

**Označení celých sloupců.** Označit celý sloupec můžete tak, že myší klepnete na jeho označení, tj. na příslušné písmeno abecedy. Více sloupců, coby **souvislou** oblast, potom označíte tažením myší; sloupce jako **nesouvislou** oblast označujete klepáním na záhlaví sloupce za držení klávesy CTRL.

**Označení celých řádků** je podobné jako v předchozím odstavci – celý řádek vyberete klepnutím na jeho záhlaví (tj. na číslo označující řádek); **souvislou** oblast řádků označuje<span id="page-18-0"></span>te tažením myší, **nesouvislou** oblast opět klepáním myší na záhlaví řádků při současném držení klávesy CTRL.

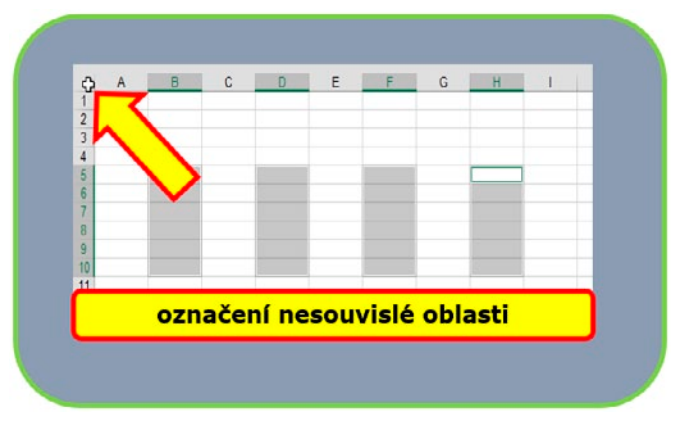

**Obrázek č. 1.11: Nesouvislá oblast a místo pro označení celého listu**

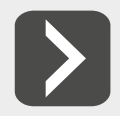

**Označit zbytek sloupce od vybrané buňky můžete rychle pomocí kombinace kláves: Shift+Ctrl+patřičná pohybová šipka (viz následující příklad): V rozsáhlé tabulce potřebujete označit vše od hlavičky dolů ve sloupci až po poslední údaj – označte proto výchozí buňku (buňku hlavičky sloupce tabulky) a zkuste klávesovou kombinaci Shift+Ctrl+Šipka Dolů. Analogicky označení celého řádku tabulky od jeho hlavičky uděláte tak, že klepnutím označíte nadpis řádku (tj. buňky hlavičky řádku) a poté použijete kombinaci kláves Shift+Ctrl+Šipka Doprava.**

### **1.5 Možnosti zobrazení sešitu**

V sešitu programu Excel máte k dispozici různé možnosti zobrazení, přičemž každá z nich je vhodná pro odlišné způsoby práce. Je proto dobré se alespoň stručně seznámit s jejich přehledem i možnostmi použití. Všechny tyto varianty naleznete na kartě **Zobrazení** (*View*). Zobrazení **Normální** (*Normal*) je nejčastěji používaným typem zobrazení pro všechny běžném práce a je to také výchozí zobrazení. Vidíte v něm jednotlivé listy, sloupce, řádky a buňky tak, jak je běžně popisuji při práci s programem (viz obr. č. 1.6).

Zobrazení **Rozložení stránky** (*Page Layout*) – viz obr. č. 1.12 – je zobrazení ukazující, jak budou stránky vypadat, budou-li vytištěny. Můžete v něm např. přidávat záhlaví či zápatí (o tom později) a klepnutím ve volném místě mezi stránky dojde k zobrazení více stránek. Zobrazení **Zobrazit konce stránek** (*Page Break Preview*). Při tomto zobrazení je vidět pouze zaplněná část listu. Toto zobrazení slouží k možnosti dodatečného nastavení (posunu) konců stránek před vlastním tiskem a využívá se zejména při tisku rozsáhlých tabulek čle-

něných do jednotlivých tematických celků, kdy by např. nadpis jednoho celku "vyšel" na konec stránky a teprve na stránce další by pokračovaly příslušné výpočty. Proto je možné tažením myší za výraznou modrou čárkovanou čáru (ukazatel myši má nyní tvar dvojité šipky) posunout hranice tisku tak, aby na každé jednotlivé stránce bylo vše, co spolu souvisí (viz obr. č. 1.13).

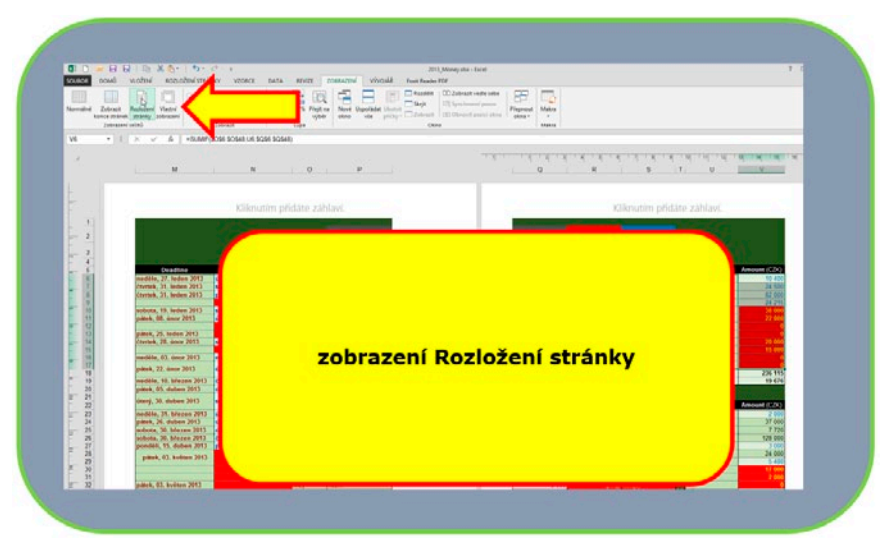

**Obrázek č. 1.12: Zobrazení Rozložení stránky**

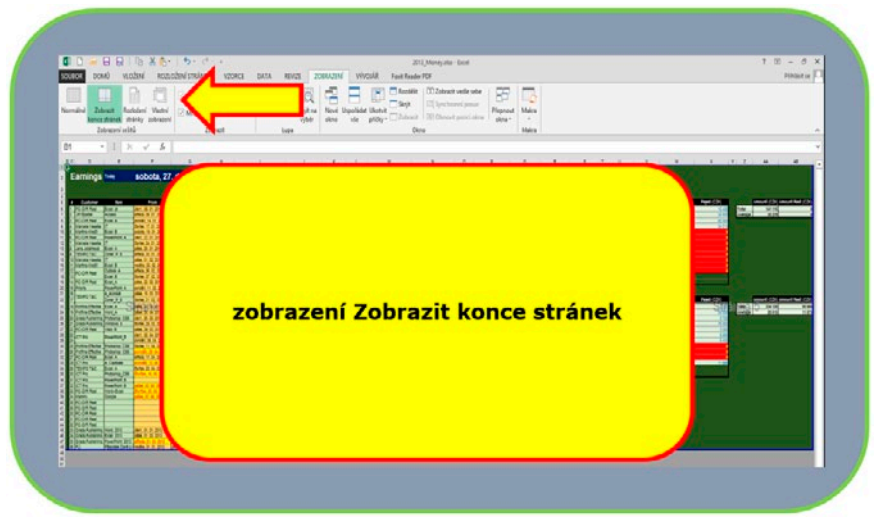

**Obrázek č. 1.13: Zobrazení Zobrazit konce stránek**